## 臺北市單一身分驗證帳號使用說明

寡北市政府教育局 身分驗證服務 歡抑使用 精輪入 你的使用者名稱關宗部 向訂帳號、雷子邮件或手機號 口記住 忘記帳號、密碼

一、 臺北市單一身分驗證服務系統網址:[https://ldap.tp.edu.tw](https://ldap.tp.edu.tw/)

- 二、 臺北市單一身分驗證服務系統(https://ldap.tp.edu.tw)完成介接 服務系統項目:
	- 1. 教育雲服務([https://cloud.edu.tw](https://cloud.edu.tw/))
	- 2. 國小校務行政系統([https://eschool.tp.edu.tw](https://eschool.tp.edu.tw/))
	- 3. 國中校務行政系統([https://school.tp.edu.tw](https://school.tp.edu.tw/))
	- 4. 高中校務行政系統([https://sschool.tp.edu.tw](https://sschool.tp.edu.tw/))
	- 5. 酷課雲([https://cooc.tp.edu.tw](https://cooc.tp.edu.tw/))
	- 6. 教師在職研習網([https://insc.tp.edu.tw](https://insc.tp.edu.tw/))
	- 7. 益教網([http://etweb.tp.edu.tw](http://etweb.tp.edu.tw/))
	- 8. 數學補救教學網([http://mathup.tp.edu.tw](http://mathup.tp.edu.tw/))
	- 9. 國語補救教學網([http://chinese-up.tp.edu.tw](http://chinese-up.tp.edu.tw/))
	- 10. 酷學習([http://cooc.nhps.tp.edu.tw](http://cooc.nhps.tp.edu.tw/))
	- 11. 國小精進教學網([http://tten.tp.edu.tw](http://tten.tp.edu.tw/))
	- 12. 高中課程與教學發展工作圈( [http://eduwork.tp.edu.tw](http://eduwork.tp.edu.tw/))
- 三、 臺北市單一身分驗證服務系統帳號原則
	- 1. 學生預設帳號:網域名稱+學號;預設密碼:身分證字號後 6 碼。例如:學校網址 http://www.xxxx.tp.edu.tw,學生學號 107999, 身分證字號 B987654321, 預設帳號則為 xxxx107999, 預設密 碼為 654321。
	- 2. 教職員預設帳號:網域名稱+身分證字號數字 9 碼;預設密碼: 身分證字號數字後 6 碼。例如:學校網址 http://www.xxxx.tp.edu.tw,就師身分證字號 A123456789,帳號 則為 xxxx123456789,密碼則為:456789。
- 四、 修改帳號密碼:教師首次使用預設帳號密碼登入,必須設定帳 號及更改密碼;學生首次使用預設帳號密碼登入,必須更改密 碼。
	- 1. 更改帳號:

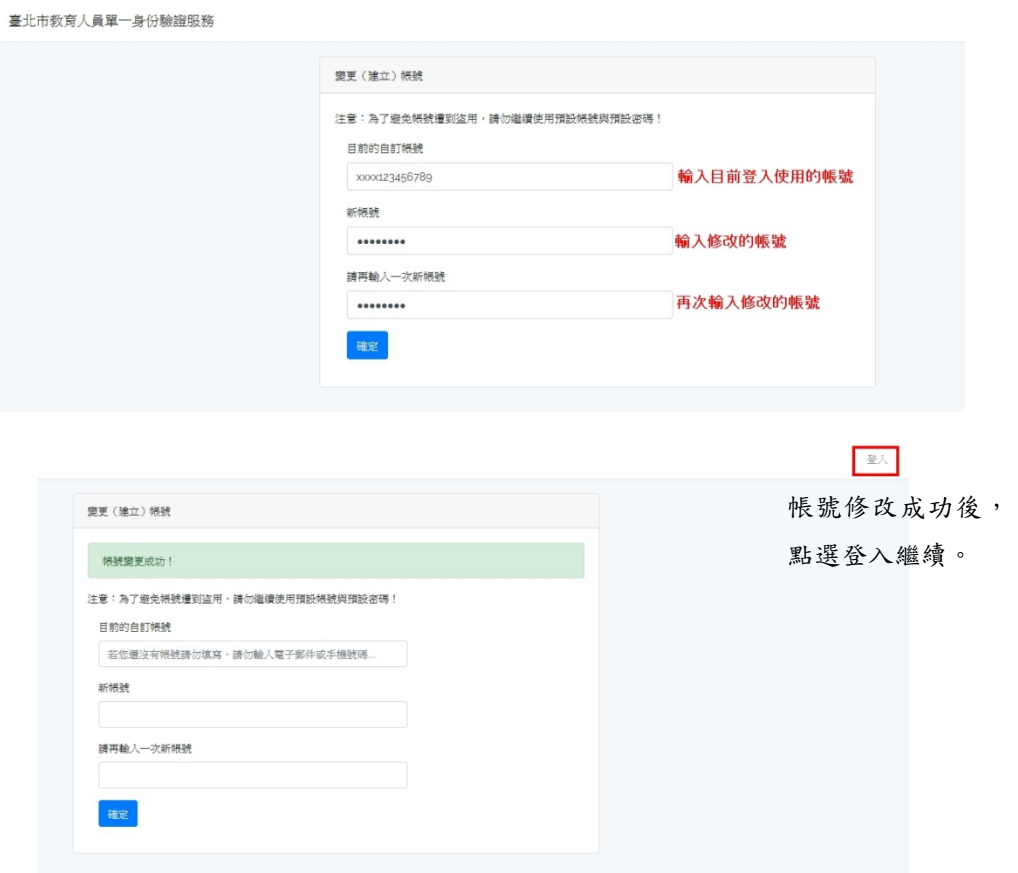

## 2. 變更密碼

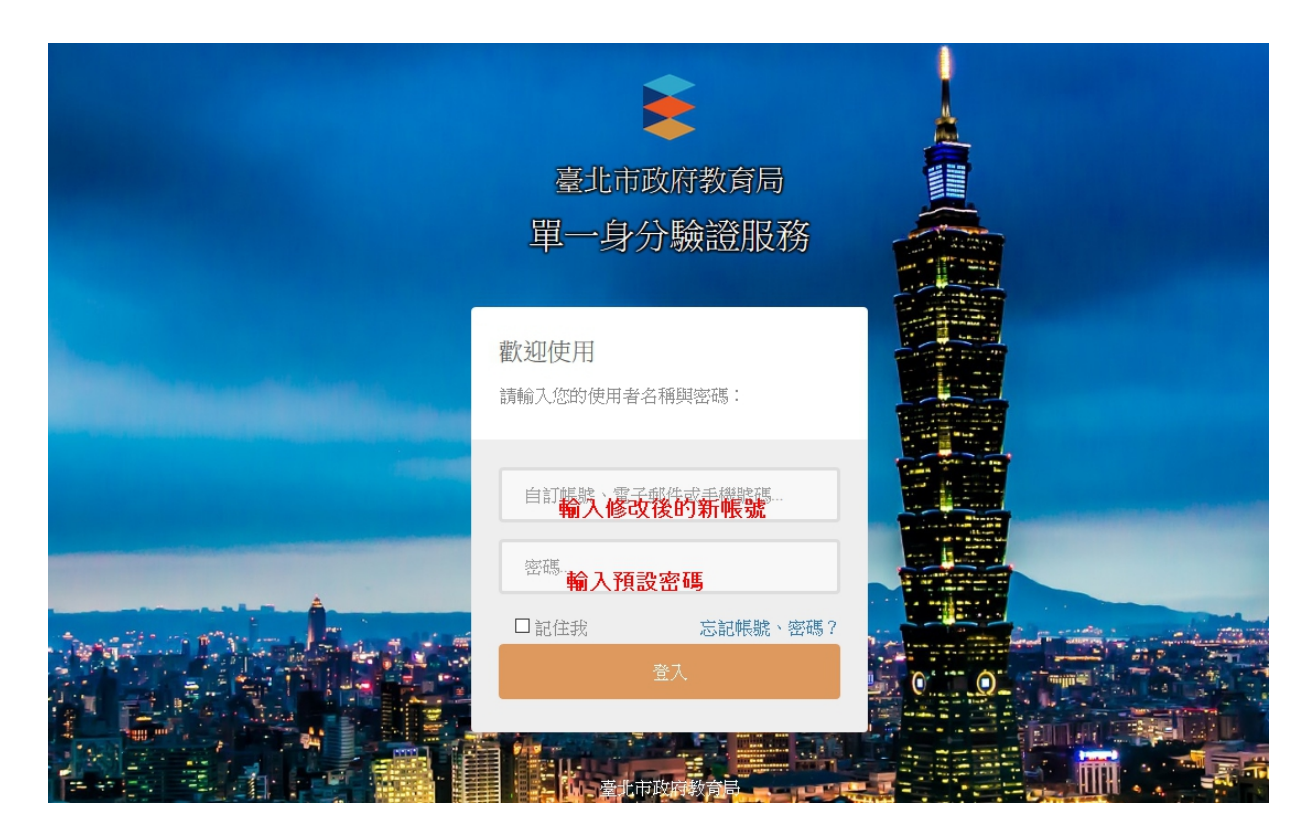

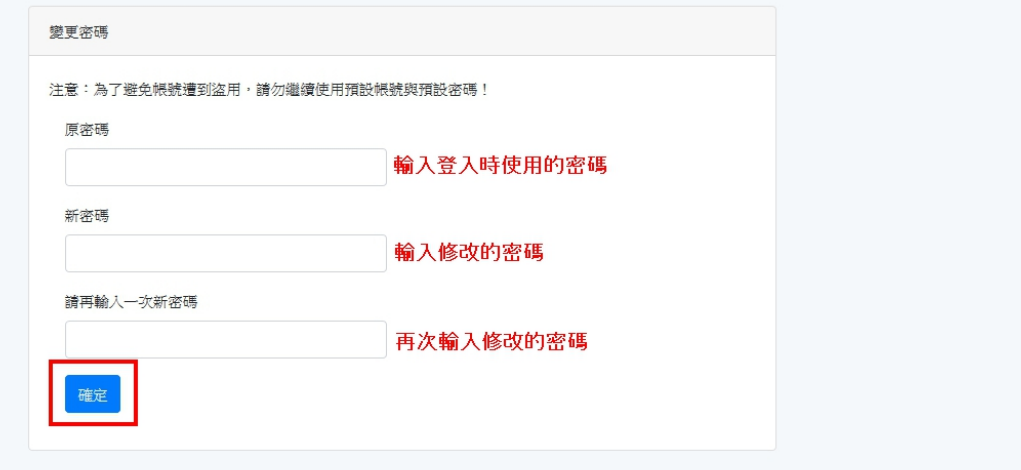

登入

成功變更密碼後,點選登入。

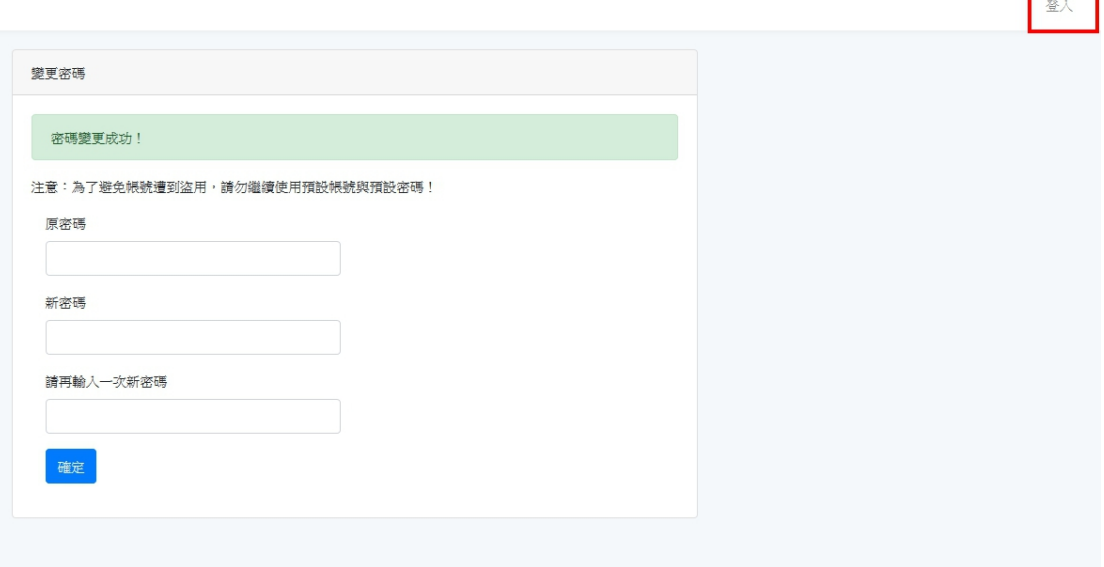

Г ٦

## 使用修改後的帳號密碼登入

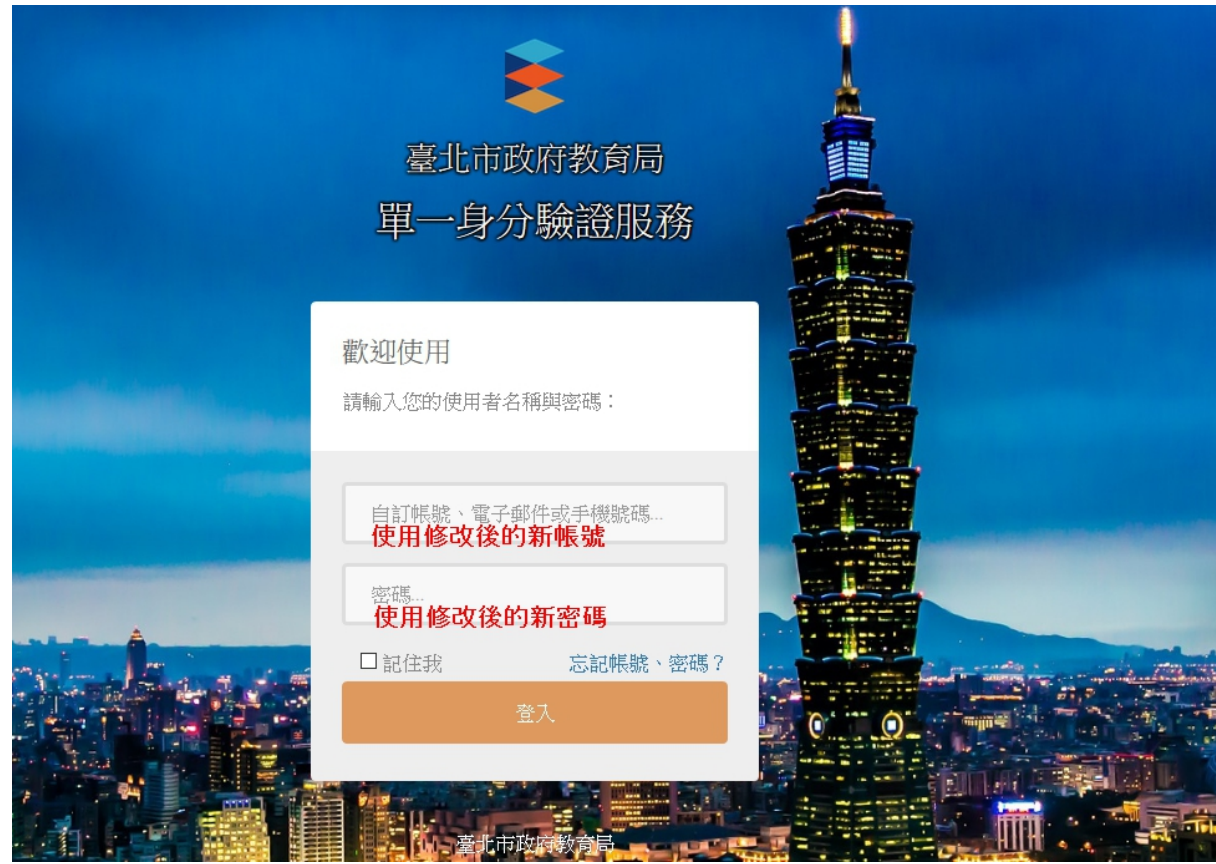

3. 修改個資:如果帳號沒有電子郵件資料,會要求輸入電子郵 件。電子郵件可用於忘記帳號密碼、帳號鎖定登訊息通知使 用,請務必填寫。

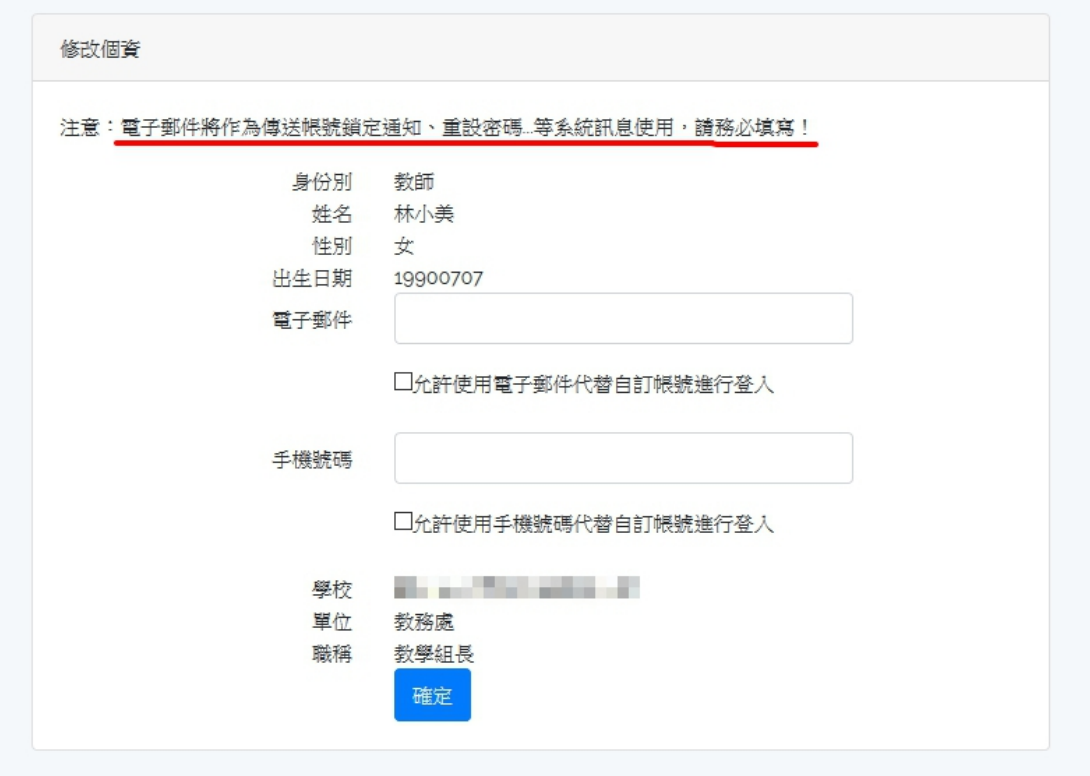

修改個資成功

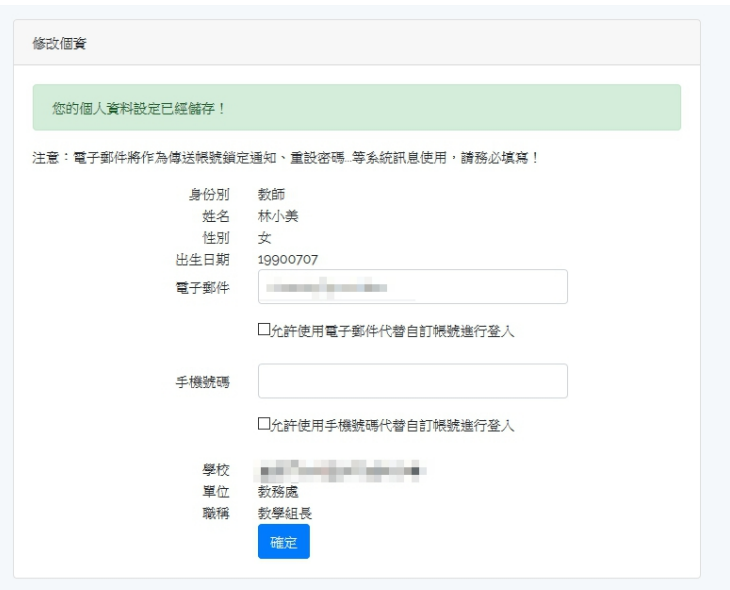

4. 個人資料管理:

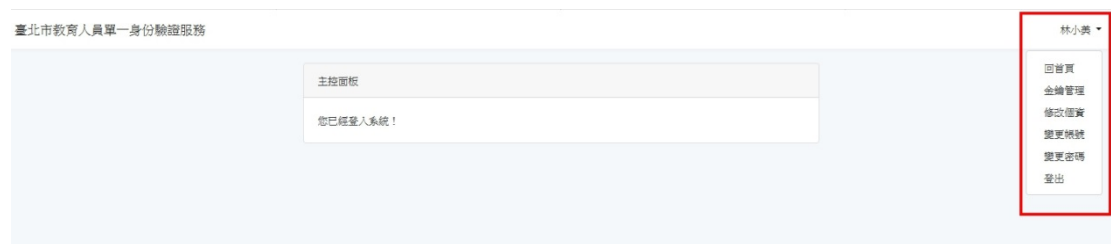

五、 個資授權管理:

登入提供介接服務的網站,會出現個資授權頁面,點選同意即 可登入服務,同時也會納入授權管理。

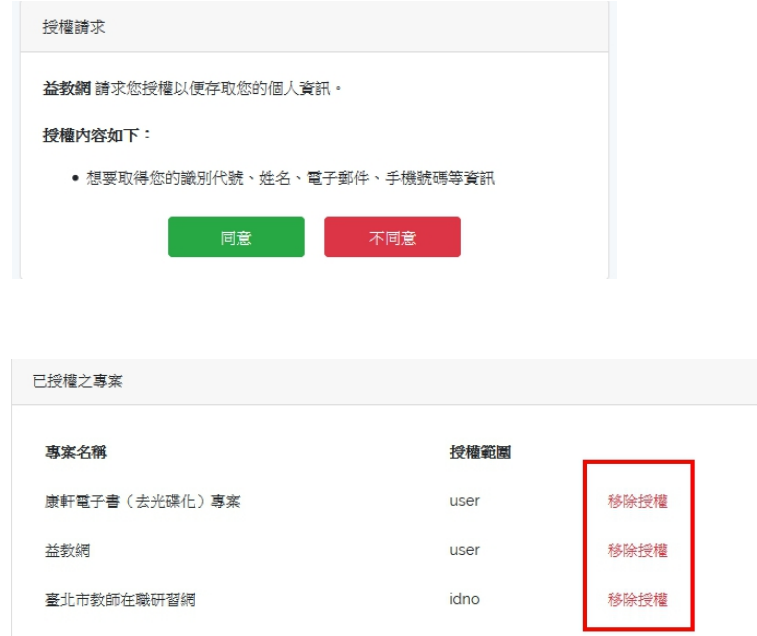

六、 臺北市單一身分驗證服務系統圖示

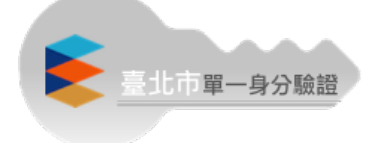